# Emails

- [Auto-fields for](#page-1-0) emails
- [Send follow-up emails fo](#page-4-0)r an event
- [Send registration confirmation emai](#page-7-0)ls for an event
- [Send reminder emails fo](#page-8-0)r an event
- [Send reminder emails for a converted Sim](#page-10-0)ulated Live event

## <span id="page-1-0"></span>Auto-fields for emails

#### Jump touto-field Referengestrant Auto-fields

On the Emails & Marketing tab, you can enable confirmation, remind an event. By default, the emails include the event title, the event date the event link. The sysaem uses but and is, placeholders or variables specific details. The benefit of auto-fields is that they automatically changes to your event title or scheduling on the Event Settings tab.

Note: For attendee portals, the registration confirmation email inc

To customize the information in an email, go to the Email & Marketir email to enable, and th**§ensdelMe** ptCustom Mess **Age**ilable auto-fields are below the text editor.

## Auto-field Reference

The format of an auto-field is  $\_$ AUTOFIELD $\_$  (the auto-field in ALL before and after).

The following table explains the available auto-fields and the text the

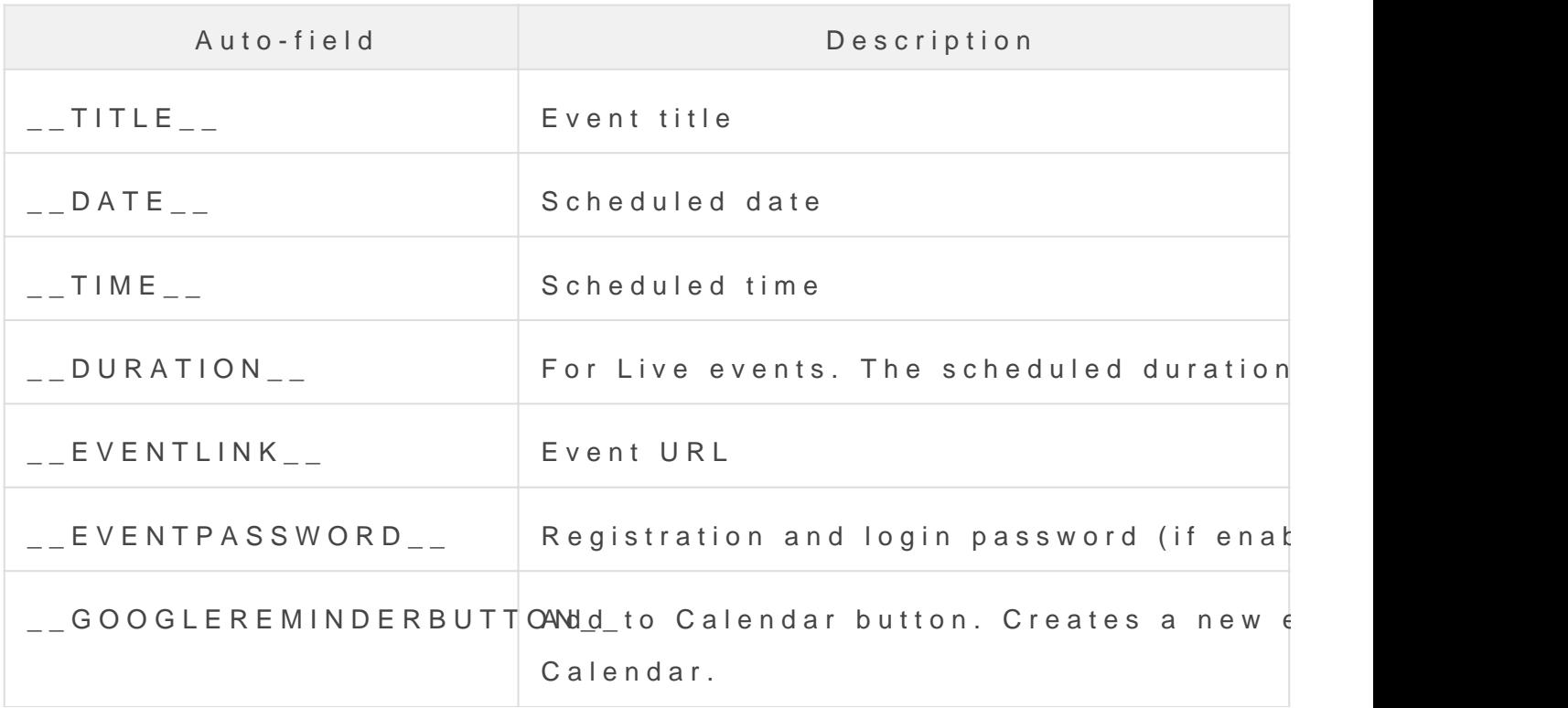

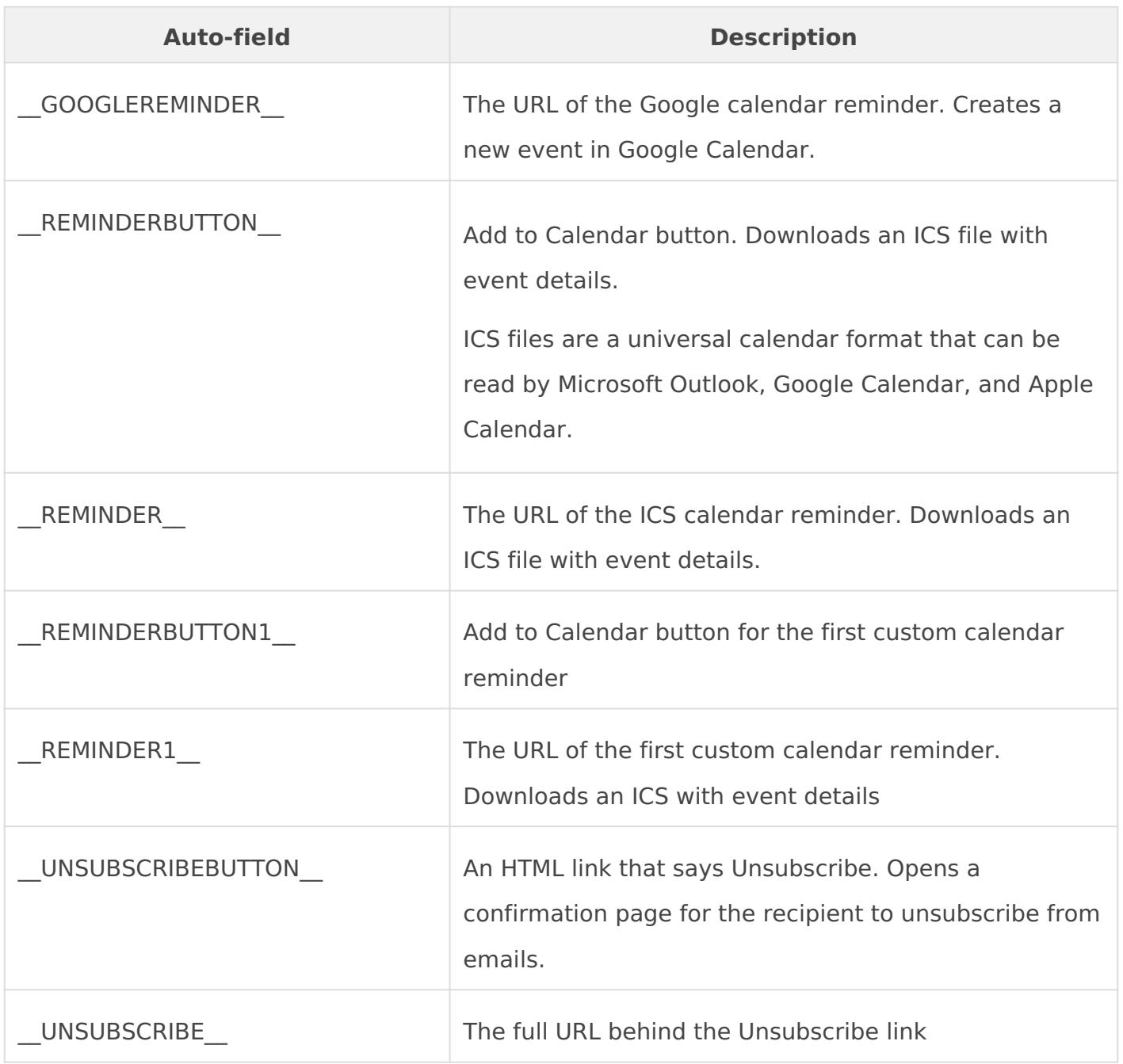

# **Registrant Auto-fields**

You can personalize emails by including details captured when an attendee registers for an event or portal. Make sure the fields you want to use are required on the registration form. You can include any of these standard registration fields.

- \_\_TITLE\_\_
- \_\_FNAME\_\_
- $\bullet$   $_LNAME$
- $\bullet$   $\_$  COMPANY  $\_$
- \_\_ADDRESS1\_\_
- \_\_ADDRESS2\_\_
- $\cdot$  \_CITY\_
- $\cdot$  \_STATE\_
- $\cdot$  \_COUNTRY\_
- \_\_POSTALCODE\_\_
- $\cdot$  \_PHONE\_
- $\cdot$  \_MOBILE\_
- $\cdot$   $\_$  FAX $\_$

## <span id="page-4-0"></span>**Send follow-up emails for an event**

Schedule one or more emails to be sent after the event ends to promote future events, gather feedback, and reconnect with attendees. You can send emails to registrants who attended the Live event, attended the Simulated Live event, watched the On-Demand event (Live event replay), did not attend the event, or to everyone. You can also customize the subject and the body of the email and change the sender name and reply-to address.

**Note:** To ensure that the registration data is up to date and attendees receive the emails, schedule follow-up emails at least one hour after the event concludes.

## **Schedule and send follow-up emails**

#### **To schedule follow-up emails:**

- 1. Sign in to the Webcast Admin portal and edit the event.
- 2. On the left panel, click the **Email & Marketing** tab.
- 3. In the Audience Emails section, under Follow-up Emails, click **+ Add New**.

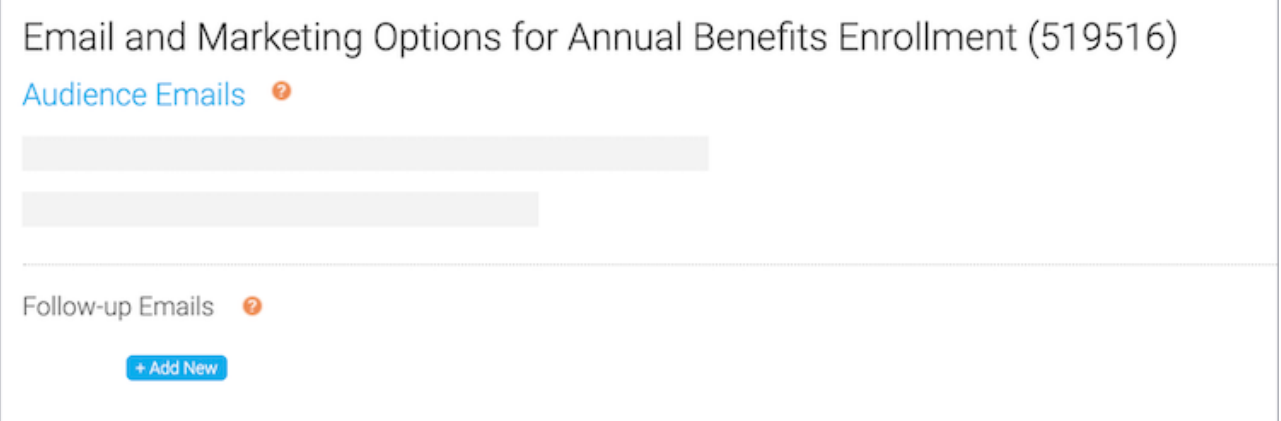

4. In the Edit Follow-up Email window, select who you want to send the email to.

**Attended Live** is selected by default.

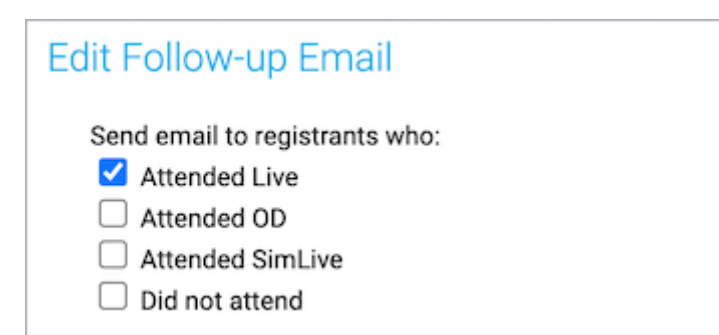

- 5. Optional. Delete the placeholder text in the From Name, Reply-To Email, and the Email Subject fields and enter new text.
- 6. At the right side of the text editor, click **</>** to switch to code view.
- 7. Delete all the placeholder code.
- 8. Paste your custom code or click </>
</>>
again to switch back to the text editor view to add text, images, or links.
- 9. Click **Schedule Email**, select the date and time you want to send the email, and then click **Save and Schedule Email**. You can also optionally save the email as a draft and schedule it later.

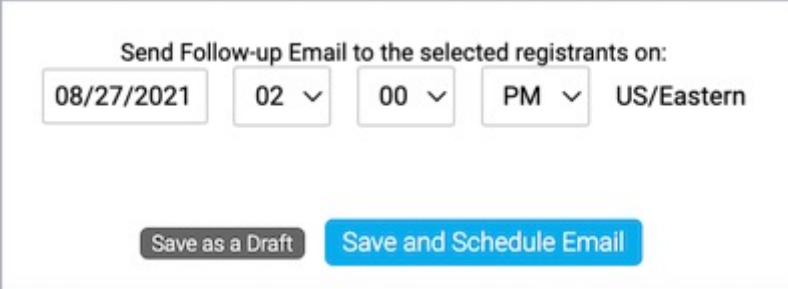

10. Click **Save and Continue**.

## **Preview your work**

You should always send yourself the email before sending it to attendees.

#### **To preview the follow-up email:**

- 1. In the Webcast Admin portal, edit the event.
- 2. On the left panel, click the **Email & Marketing** tab.

3. In the Audience Emails, next to the email you scheduled, click **Edit**.

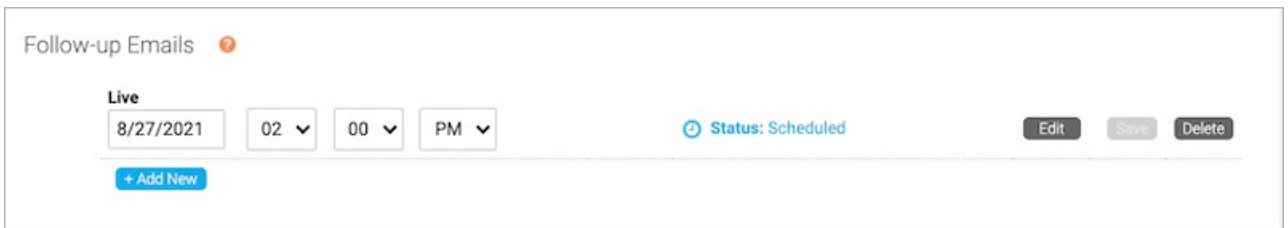

4. Under the text editor, next to Send a test email to, enter your email.

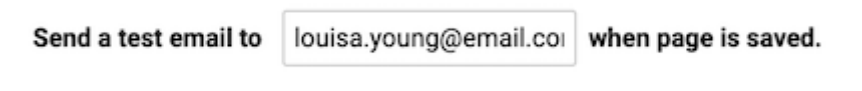

- 5. Click **Save and Schedule Email**.
- 6. Click **Save and Continue**.

## <span id="page-7-0"></span>Send registration confirmation emails for

Send a registration confirmation email to attendees after they regist registration confirmation emails are plain text messages with the ev duration, URL, and a link to unsubscribe from email messages. You customize the message, including the sender name and email and em

Note: Help registrants remember your event with an Add to Calendar I You can include links for Outlook and Google calendars. Fautoofriedlich [emai](https://helpgm.webcasts.com/books/event-portal-setup/page/auto-fields-for-emails)ls .

To send registration confirmation emails:

1.Sign in to the Webcast Admin portal and edit the event.

 $2.$  On the left panel, cHinculation Marketitrach.

3. In the Audience Emails sec**tioablse Reecc**tistration Confirmation Ema

- 4. Under Send Default Textiew to creview the default message. To cust message, seSend My Custom Messangdeuse the text editor to add te images, and more.
- 5. You should always send yourself the email before sending it to re text editor, next to Send a test email to, enter your email addres

6. Scroll to the bottom of the pagavænd nodlicton tinue

### <span id="page-8-0"></span>Send reminder emails for an event

You can send one or more reminder emails to people who registered a reminder is sent 24 hours before the scheduled start time of your date and time the reminder will be sent and also schedule additional example, schedule one reminder for a week before the event and a s morning of the event.

Event reminders are plain text messages with the event title, date, t link to unsubscribe from email messages. You can use the text edito message, including the sender name and email and email subject.

Notes:

- Help registrants remember your event with an Add to Calendar bu email. You can include links for Outlook and Google calendars. F se[e Auto-fields for](https://helpgm.webcasts.com/books/event-portal-setup/page/auto-fields-for-emails) emails
- The system sends the same reminder email for each of the sched To send different reminder emails, create your reminders as follo them to send before the event starDsid and select target registran For more information, between Ilow-up emails for an event

To schedule reminder emails:

- 1.Sign in to the Webcast Admin portal and edit the event.
- 2. On the left panel, cHinculation Marketitrach.

3. In the Audience Emails sec**tion**bl<del>ee Eegent</del> Reminder Email

- 4. Under Send Default Textie wabicreview the default message. To cust message, seSsentd My Custom Messangde use the text editor to add to images, and more.
- 5. To send the reminder more than on te Atdion envelopment select the date are time to send it.

 $6.$  You should always send yourself the email before sending it to  $r \epsilon$ text editor, next to Send a test email to, enter your email addres

7. Scroll to the bottom of the pagavænd nodlick on tinue

# <span id="page-10-0"></span>**Send reminder emails for a converted Simulated Live event**

When you convert a Live event into a Simulated Live event or change a Simulated Live event from live acquisition to pre-recorded content, the Event Reminder Emails option is no longer available. To send reminder emails for a converted event, create a follow-up email and use the "did not attend" option to send it to registrants (they haven't attended it yet).

## **Schedule and send reminder emails**

#### **To schedule reminder emails for a converted Simulated Live event:**

- 1. Sign in to the Webcast Admin portal and edit the event.
- 2. On the left panel, click the **Email & Marketing** tab.
- 3. In the Audience Emails section, under Follow-up Emails, click **+ Add New**.

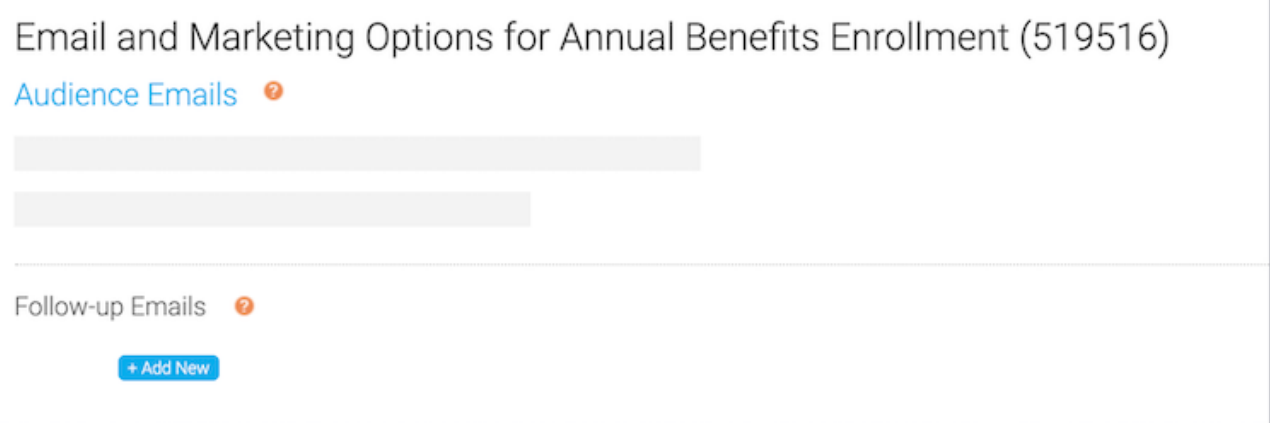

4. In the Edit Follow-up Email window, under Send email to registrants to:, select **Did not attend** and clear the other checkboxes.

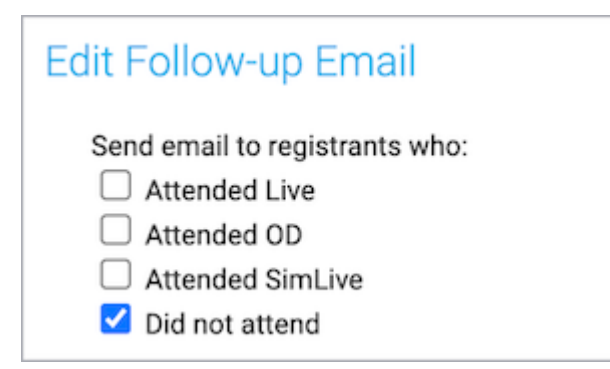

- 5. Optional. Delete the placeholder text in the From Name, Reply-To Email, and the Email Subject fields and enter new text.
- 6. At the right side of the text editor, click **</>** to switch to code view.
- 7. Delete all the placeholder code.
- 8. Paste your custom code or click </> **again to switch back to the text editor view to add** text, images, or links.
- 9. Click **Schedule Email**, select the date and time you want to send the email, and then click **Save and Schedule Email**. You can also optionally save the email as a draft and schedule it later.

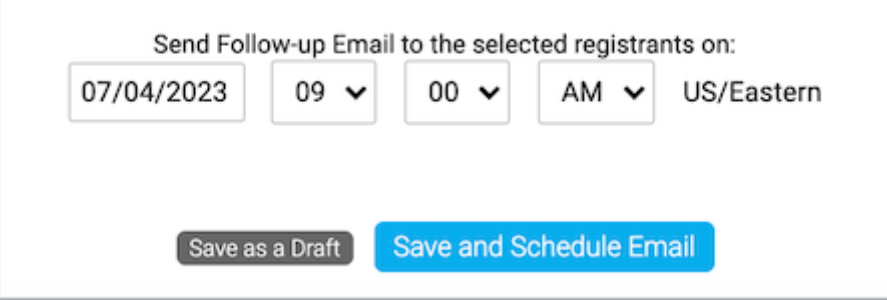

10. Click **Save and Continue**.

# **Preview your work**

You should always send yourself the email before sending it to attendees.

#### **To preview the follow-up email:**

- 1. In the Webcast Admin portal, edit the event.
- 2. On the left panel, click the **Email & Marketing** tab.
- 3. In the Audience Emails, next to the email you scheduled, click **Edit**.

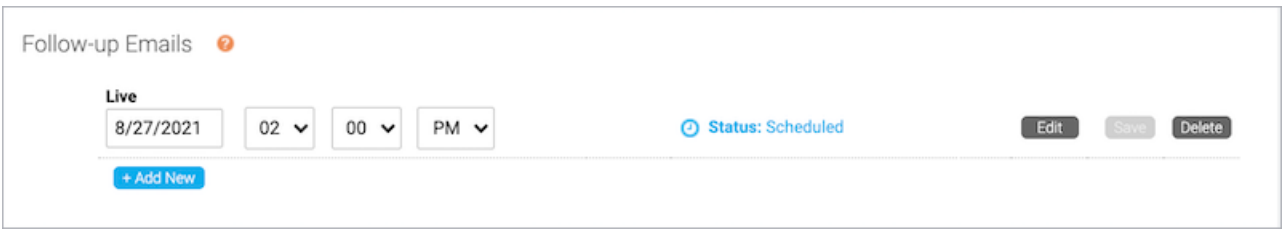

4. Under the text editor, next to Send a test email to, enter your email.

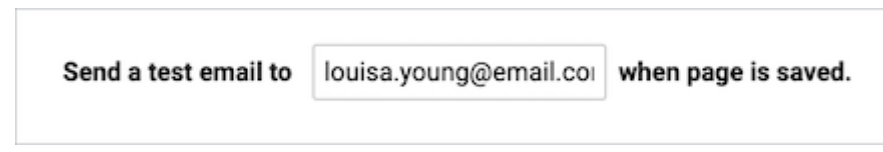

- 5. Click **Save and Schedule Email**.
- 6. Click **Save and Continue**.